# Navigating the Dashboard & Dashlets

Last Modified on 02/27/2023 2:46 pm EST

**Donor Management System**

#### Table of Contents:

- [Overview](http://charityhelp.knowledgeowl.com/#overview)
- [Dashlets](http://charityhelp.knowledgeowl.com/#dashlets)
- [Configuring](http://charityhelp.knowledgeowl.com/#configuring-your-dashlets) Your Dashlets
- [Performing](http://charityhelp.knowledgeowl.com/#performing-actions-on-dashlets) Actions on Dashlets

#### Overview

- Every time you log in to the DMS, you'll be directed to the*Dashboard Tab*.
- The Dashboard *Tab* can be customized by each unique user by selecting*Configure Your Dashboard* in the top left of their screen.
- You can also update the data on the page by selecting the*refresh icon* in the top left-hand corner of each dashlet report.

### **Dashlets**

- Dashlets are mini-reports or widgets that contain insights about your Contacts, Contributions and Activities.
- You will be directed to select from the available Dashlets you wish to see when logging in to the DMS.
- **Build your own customized Dashlets** from the Reports tab **[learn](http://charityhelp.knowledgeowl.com/help/adding-new-dashlets) more**

# Configuring Your Dashlets

1. After logging in, you'll see a few**Standard Dashlets and[Charts](http://charityhelp.knowledgeowl.com/help/donor-management-system-adding-charts-to-dashlets)**:

- *New Email Replies:*Your User's latest inbound emails (whenever a Contact sends an email to your*DMS From Email*).
- *Latest Contributions:* Your Top 10 Contributions listed in your DMS.
- [Activities](http://charityhelp.knowledgeowl.com/help/draft-donor-management-system-understanding-activities): Your User's latest scheduled Activities. This does not include Contributions or emails and letters

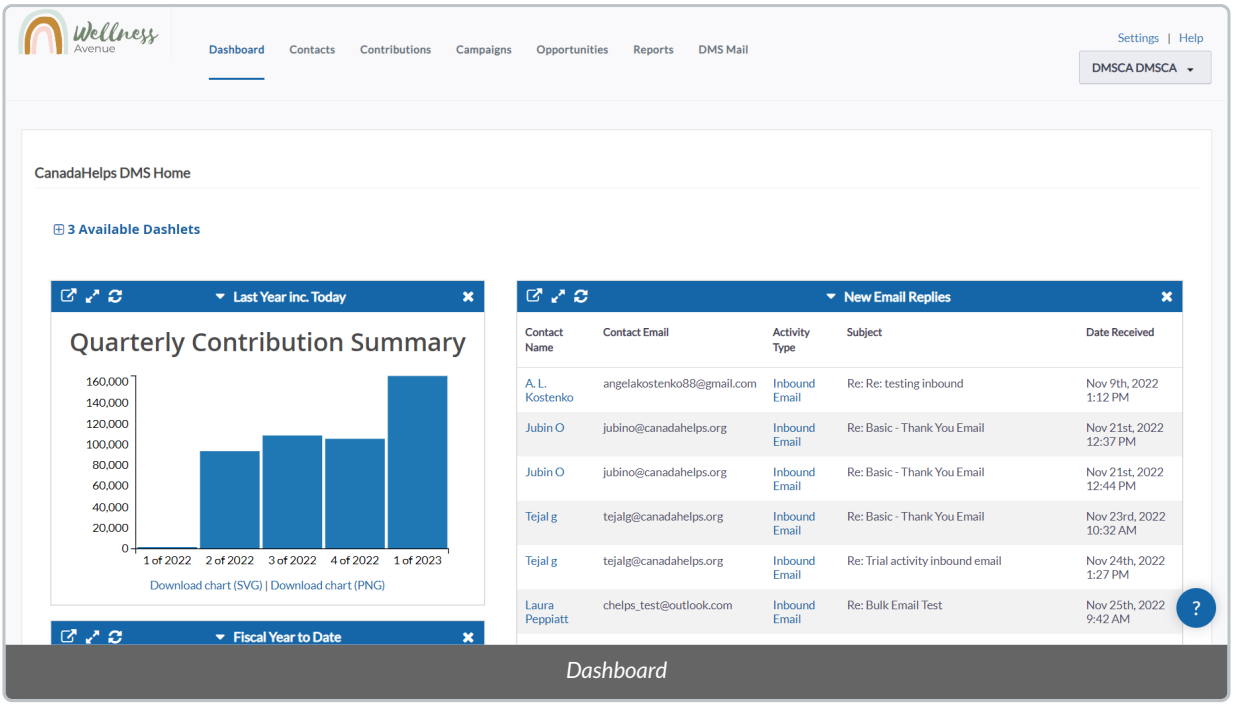

2. You can also see a list of*Available Dashlets* to add to your Home page:

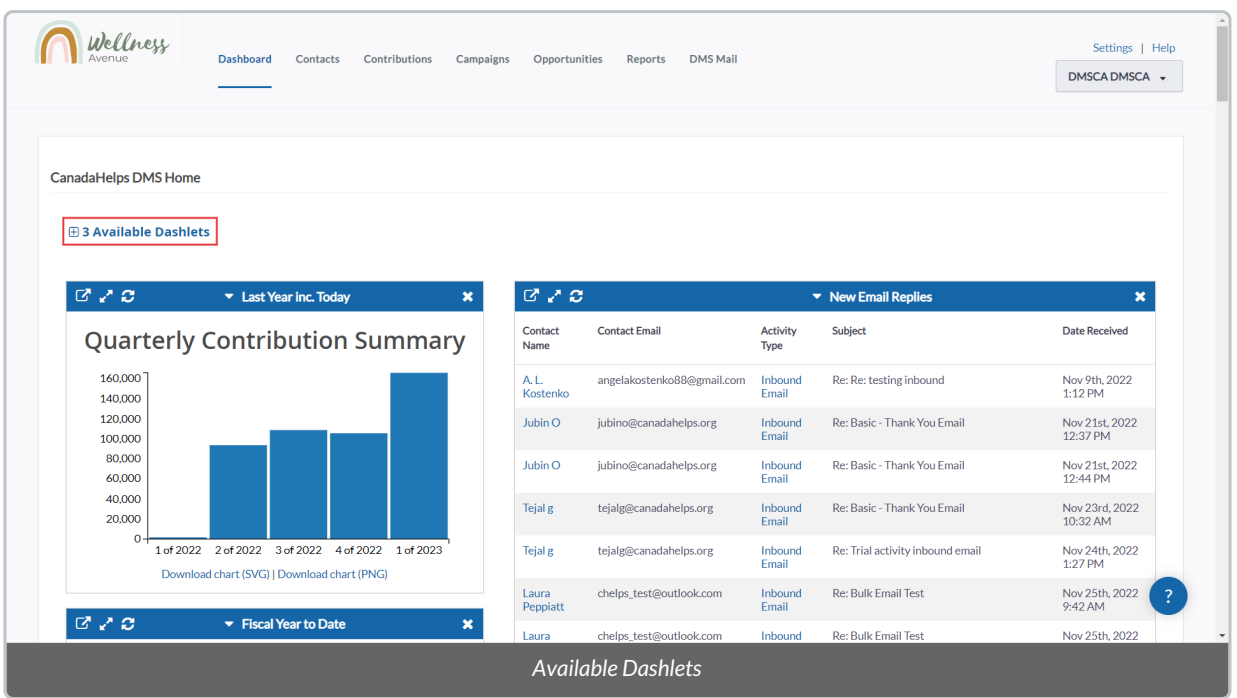

3. Drag your desired Dashlet from the list into the boxes labelled*Left Column* or *Right Column*.

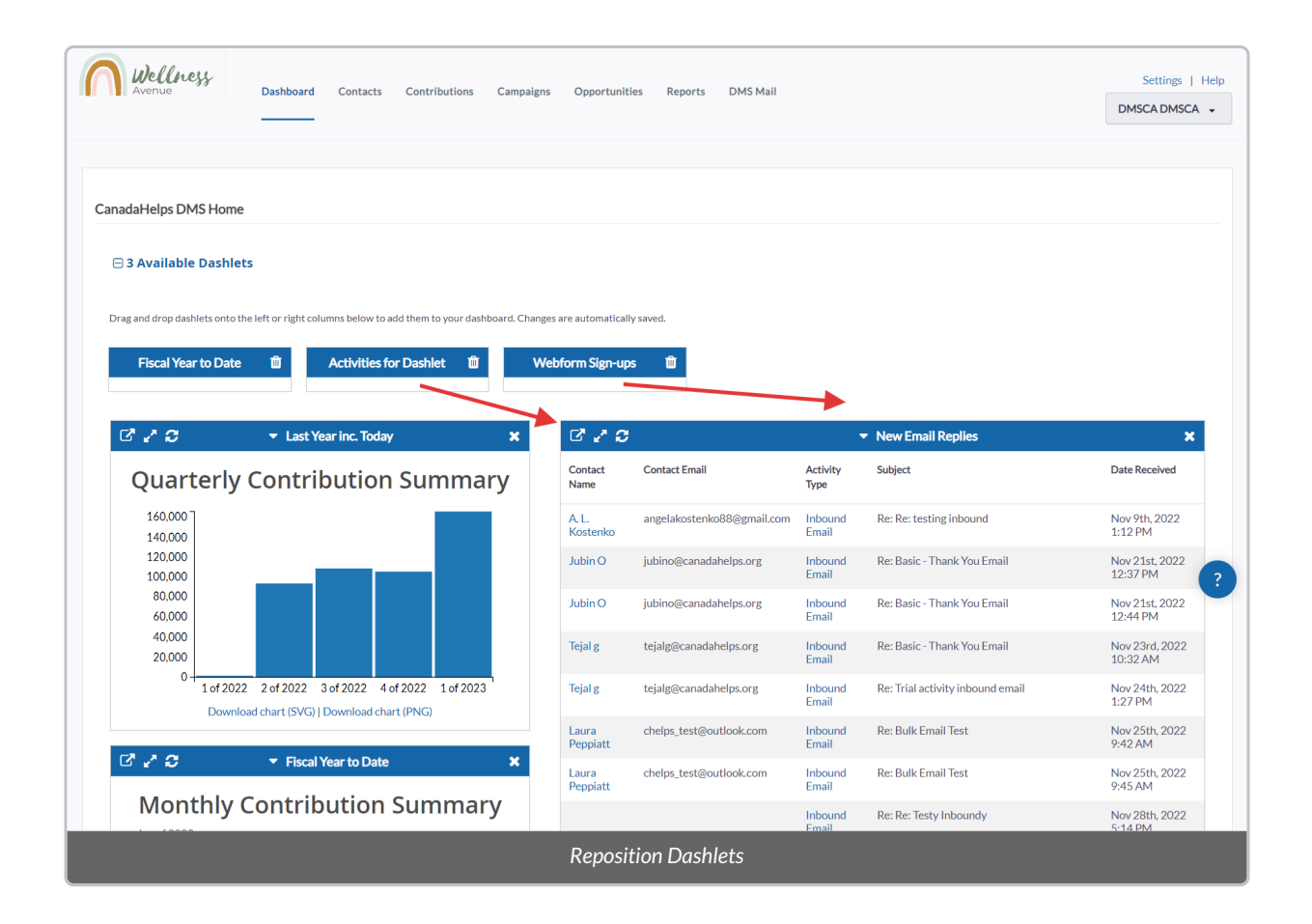

4. Once satisfied with the position of your Dashlets, **your dashboard will be automatically saved**.

# Performing Actions on Dashlets

The DMS allows you to manage all of your Dashlets with a variety of actions located on the top of each Dashlet.

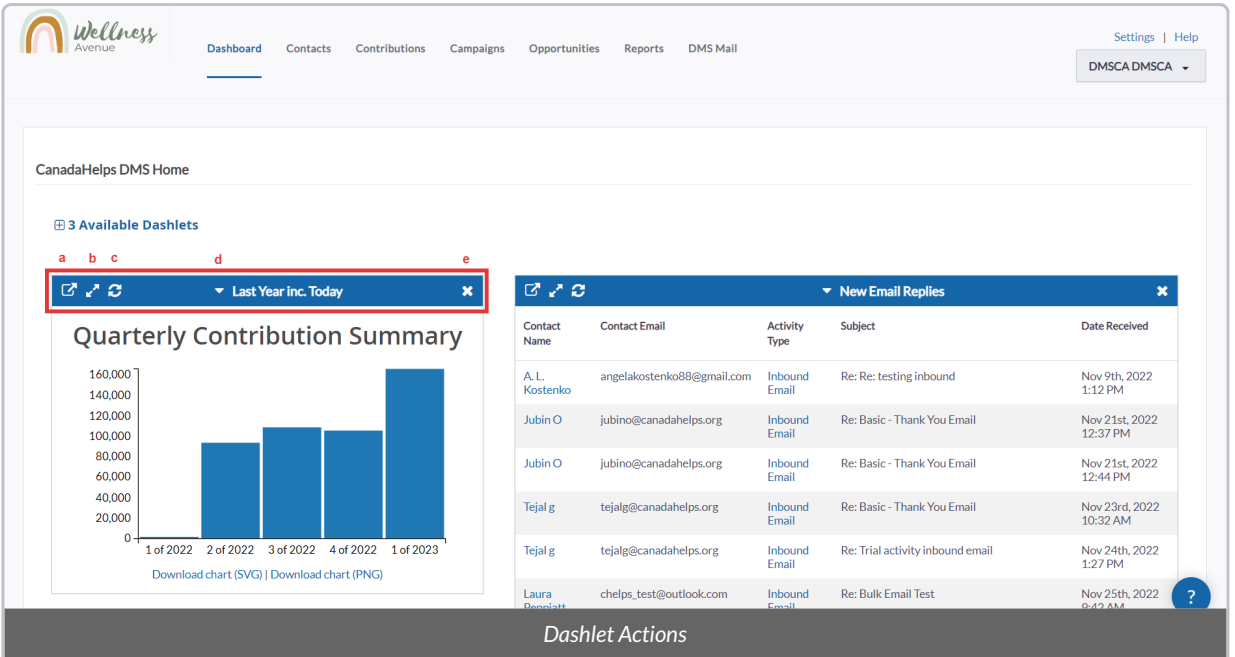

- **a) See the corresponding Report** for that Dashlet.
- **b) Expand the Dashlet**to a pop-up. Useful if you'd like to see more than 10 records at once.
- **c) Refresh the data** displayed on the Dashlet.
- **d) Retract the Dashlet**for a more compact view in your dashboard.
- **e) Remove the Dashlet**from your dashboard, sending it to your lit of*Available Dashlets*.